## **[Een zelfde wijziging voor verschillende](https://help.iasset.nl/help/inspectie/een-zelfde-wijziging-voor-verschillende-regels-tegelijk-maken-multi-select/) [regels tegelijk maken \(multi-select\)](https://help.iasset.nl/help/inspectie/een-zelfde-wijziging-voor-verschillende-regels-tegelijk-maken-multi-select/)**

**Om met deze functionaliteit te kunnen werken moet u de juiste rechten ontvangen hebben. De functionaliteit werkt alleen in de webomgeving.**

In deze instructie wordt ervan uitgegaan dat basiskennis van die webomgeving van iAsset bij de eindgebruiker bekend is. Deze functionaliteit is alleen beschikbaar voor velden die geen afhankelijk veld bezitten (dus wanneer een keuzeveld een subkeuzeveld heeft, werkt de multi-select functie niet).

## **Werking:**

- ga in de webomgeving naar het inspectieoverzicht (voor voorbeeld zie onderstaande figuur)
- selecteer in de kolom links de regels waarvoor een waarde moet worden aangepast
- zet een vink bij die regels in de eerste kolom

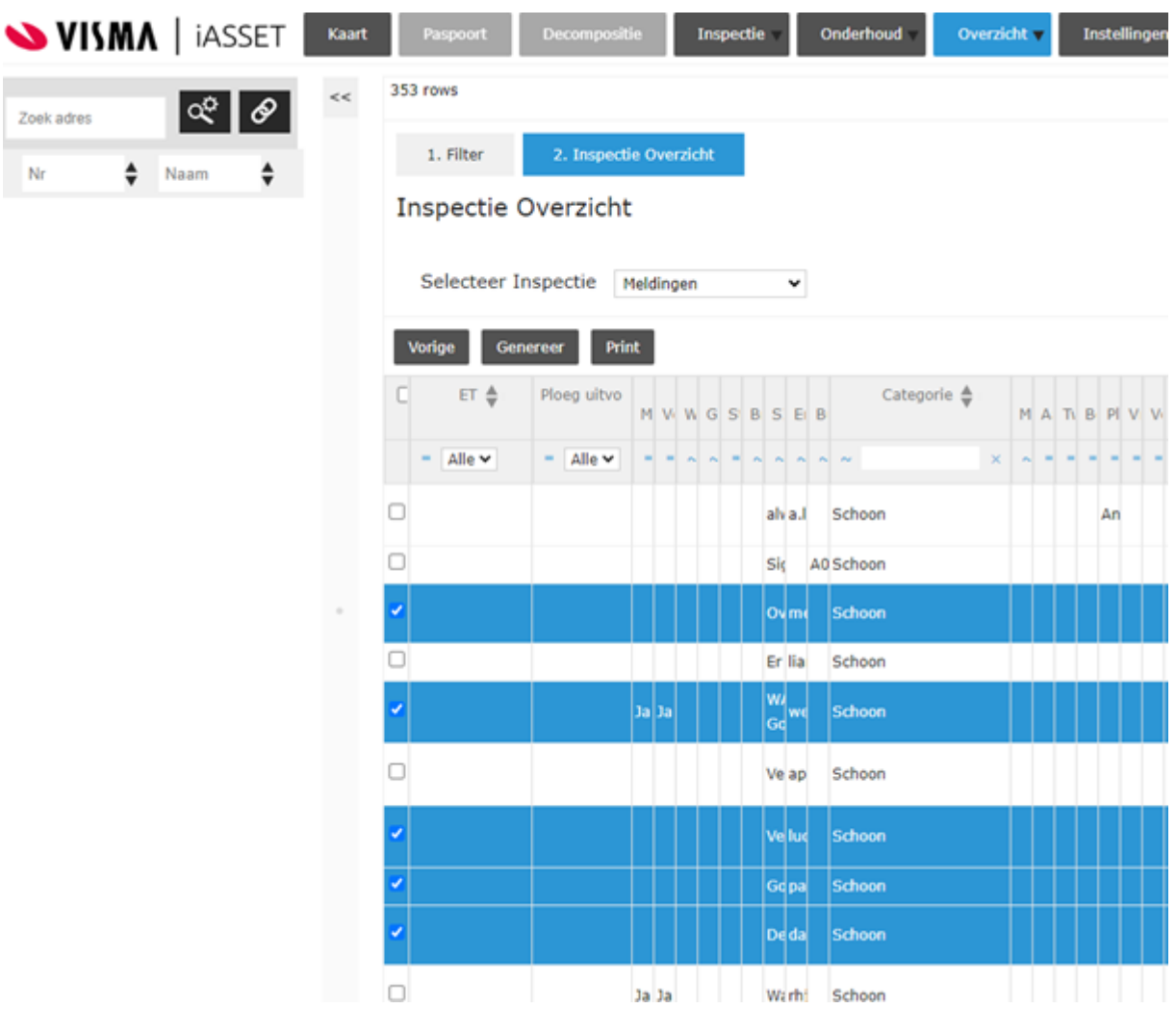

ga in grijze balk bovenin naar de kolom waar het veld moet worden aangepast (bijvoorbeeld in de figuur hieronder "Foto's") en klik op de pen

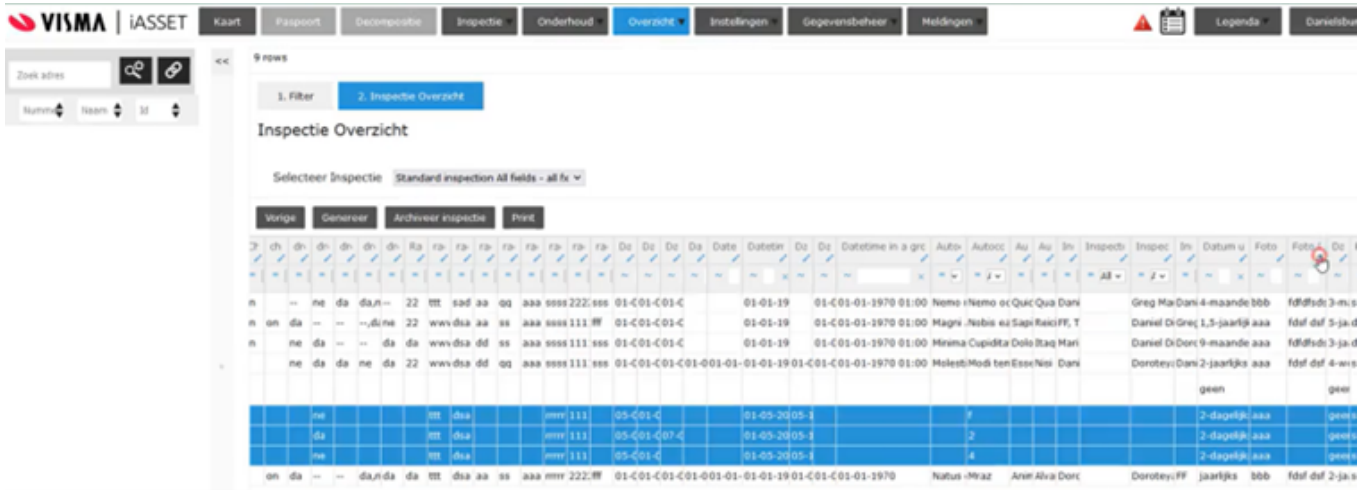

- er verschijnt een scherm (pop-up); zie onder
- maak de gewenste wijziging of aanvulling (in onderstaand voorbeeld: selectie van een foto) en klik op "OK"\

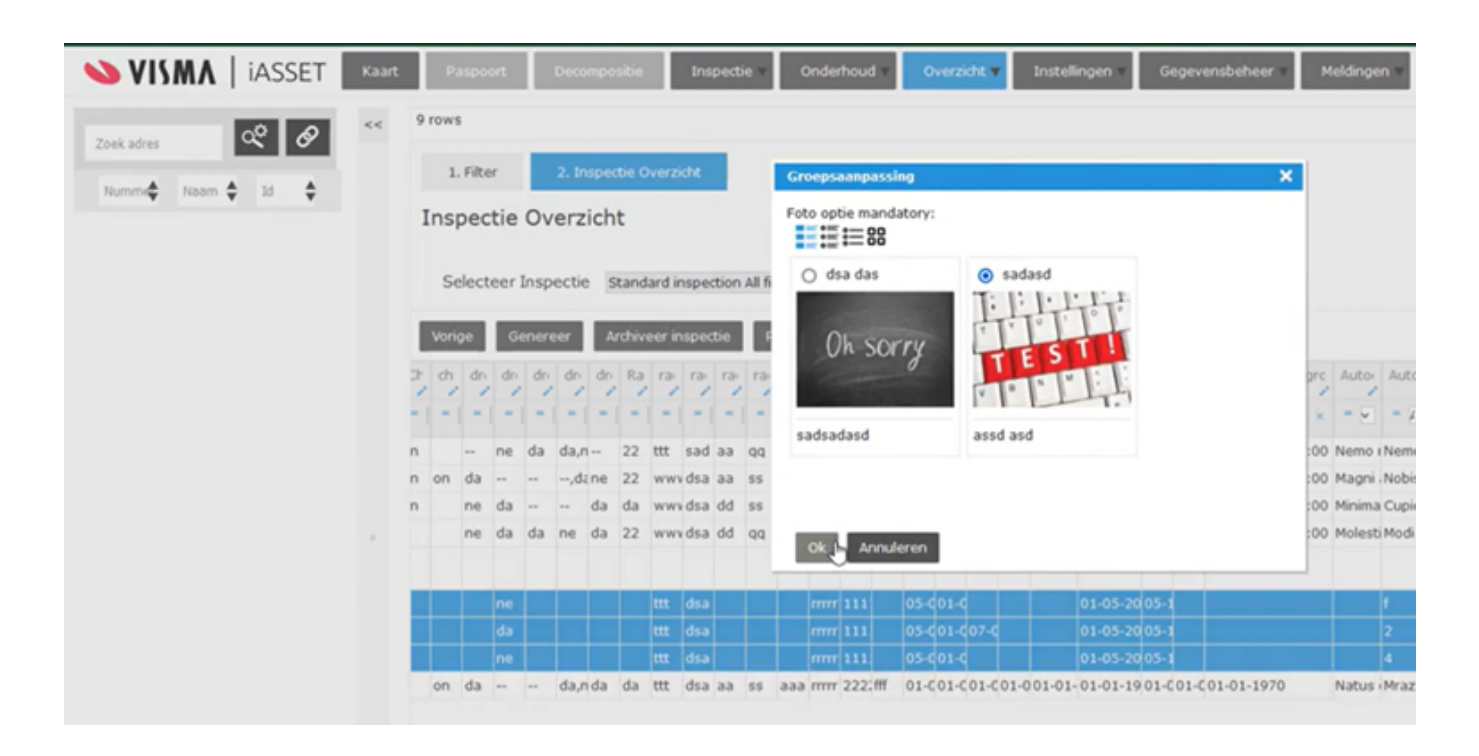

De wijziging is nu voor de geselecteerde regels gemaakt.

## **T.b.v. functioneel beheer:**

Voor deze functie moeten rechten zijn toegekend op "Groepsaanpassing" (zie onder). Raadpleeg hiertoe uw functionele beheerder.

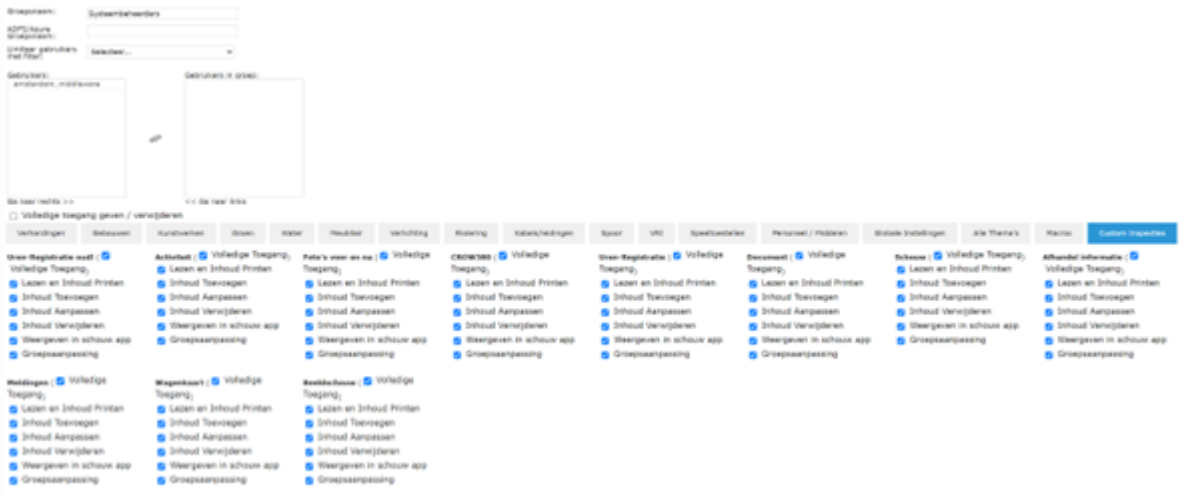